## eSchool Arena Scheduling & Fee Management

To choose eSchool courses using Skyward Arena Scheduling, log onto Skyward Family Access and follow these steps below. Once courses have been scheduled in Arena Scheduling, proceed to Fee Management to pay for the courses (step #10). Payments not received within 48 hours after course is approved will drop the student from the course. **Any changes to schedules after payment has been made need to be requested through the eSchool/Summer Programs office**.

1. To access Arena Scheduling, click the **Arena Scheduling** tab.

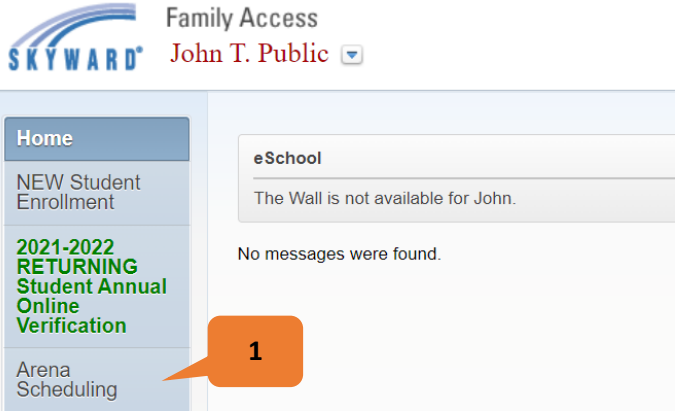

2. Click on **2021-22** and **Term 2** for the student you want to enroll. Term 2 = spring semester.

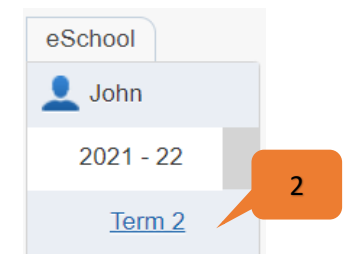

3. On the next screen you will see a listing of courses. These are grade specific, so the list shows all courses available for your student. (For a description of the courses, refer to the eSchool Enrollment Information webpage **[HERE](https://www.smsd.org/academics/eschool/enrollment-information)**.) You can only select one period, 1 or 2; maximum of two courses.

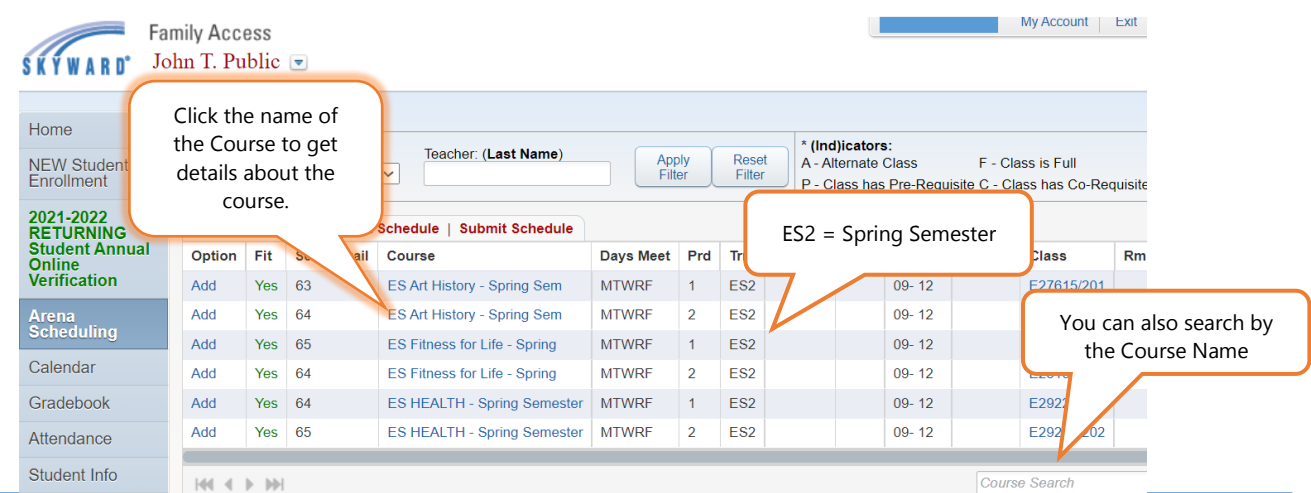

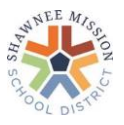

- 4. Once you have determined which course(s), to enroll in, click **Add** next to the Course(s) and the FEE(S) will automatically be added.
	- **NOTE: Once you click Add, you will be charged for this course.** You can follow the steps to remove the course (instructions later in this document), but **please choose courses carefully**. **The fee should be removed if a course is removed if payment has not been made, but please check to be sure. Any course changes AFTER payment is made should be completed through the eSchool/Summer Programs office.**
- 5. Now you will see **Enr** next to the Course(s) you chose.

You will also see **No** next to any Course that is now unavailable because it falls in the same time slot.

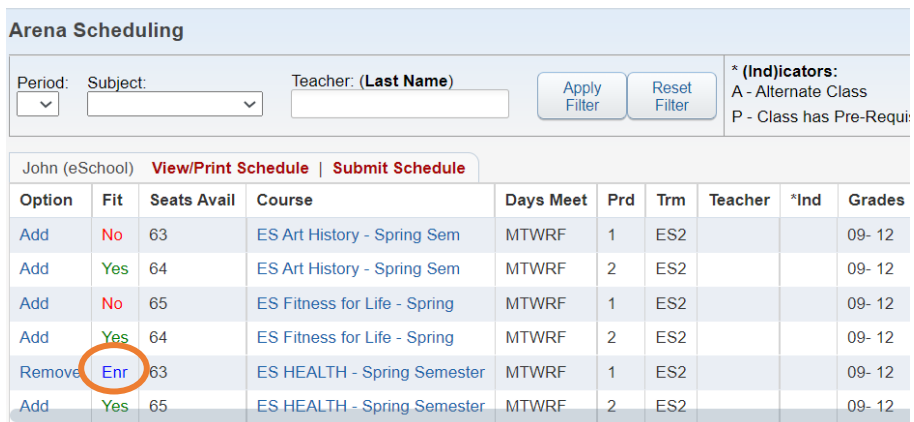

6. If you change your mind and choose to Add a Course that does not fit in your student's schedule, you'll get the message below.

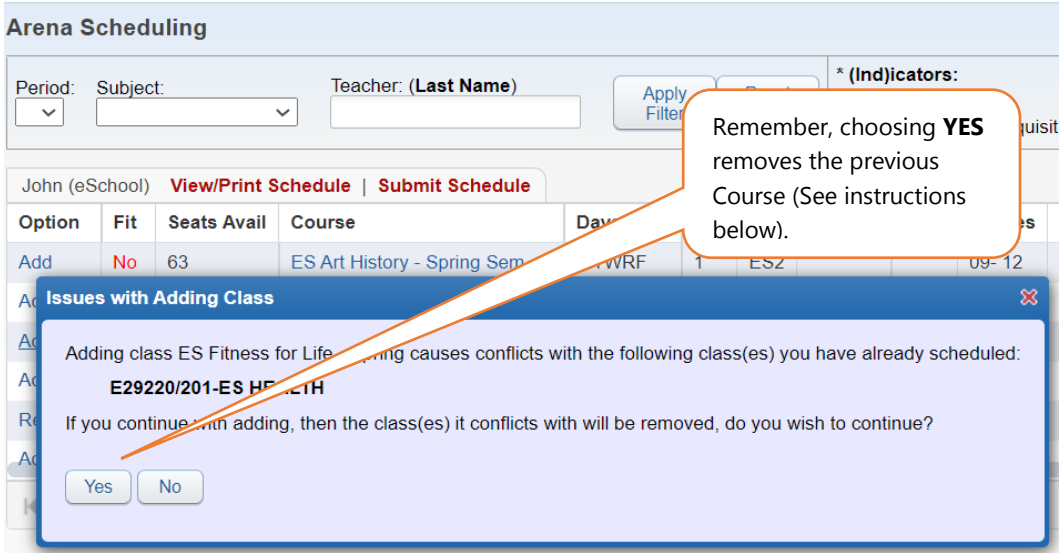

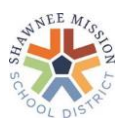

7. If you choose to remove your student from an enrolled course, click **Remove**. **Remember, the fee should be removed if a course is removed IF payment has not been made, but please check to be sure. Any course change AFTER payment is made should be made through the eSchool/Summer Programs office.**

**IMPORTANT:** Clicking **Remove** will remove the course!

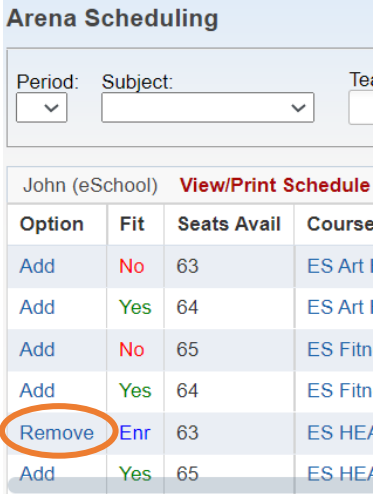

- 8. **It is very important** when you are finished selecting courses that you submit your schedule for approval. **You must click Submit Schedule two times and then click "Yes".** See steps below.
- Step 1, click **Submit Schedule**. Teacher: (Last Name) Period: Subject:  $\checkmark$  $\checkmark$ John (eSchool) View/Print Schedule | Submit Schedule Fit **Seats Avail Course Days Meet** • Step 2, click **Submit Schedule.** it Schedule Arena Scheduling - Submit Classes for Joh Student Status: Open<br>School Year: 2022 Graduation Year: 2025 Credits: 0.500 Print Schedule Submit Schedule Term  $1$ Term 2 Period 0 **ES HEALTH** Period 1 (E29220/201) MTWRF • Step 3, click **Yes**.**Submit Schedule** × Are you sure you want to submit your schedule? Yes No

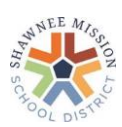

## eSchool Arena Scheduling & Fee Management

- The school counselor will need to approve your student's eSchool course(s).
	- o Within the Arena Scheduling tab, you will see the course(s) and Scheduling Status.
	- $\circ$  The Scheduling Status will be set to "Waiting" until the counselor has approved.
	- o When Counselor has approved, the status will change to "Approved".

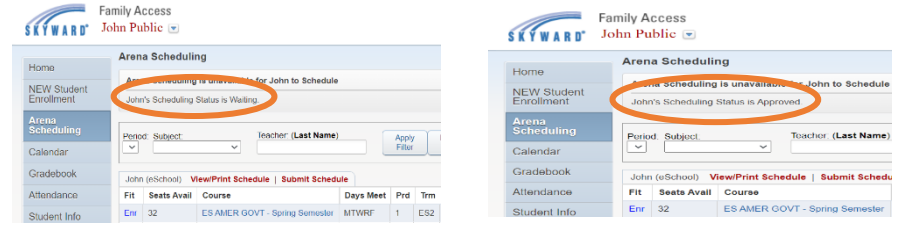

- o If you have selected a wrong course, the counselor should communicate to you and reopen the system so you may remove the incorrect course (which should remove the fee) and select the correct course.
- o If you need to enroll in additional courses after this point, you must request from the eSchool office that your arena scheduling status be unlocked or enroll in person at your high school.
- o **Course(s) must show approved before you proceed to pay.**

9. Once you are finished enrolling and have submitted the schedule, you can view the completed schedule, or print it, by clicking **View/Print Schedule.** The Scheduling Status will be set at "Waiting". Once a counselor has approved the course, Student Status will show as "Approved".

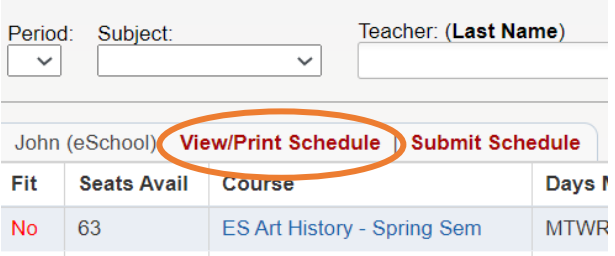

**Once payment has been made, all class changes, drops and refunds should be requested from the eSchool/Summer Programs office.**

> **Payments must be made within 48 hours after course approval or student will be dropped from class(es).**

> > **Continue**

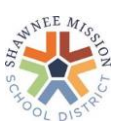

10.To pay for the courses online, go to the Skyward Family Access main menu and click the **Fee Management** tab, then **Make a Payment**. Payments must be made within 48 hours after course is approved or student will be dropped from class(es). If the fees do not match the number of courses selected, please email our office. **Once payment has been made, all class changes, drops and refunds should be requested from the eSchool/Summer Programs office.**

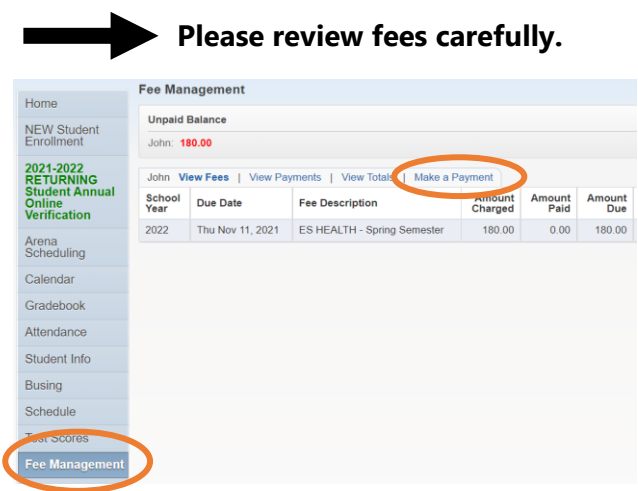

When you make a payment, you will be taken to the eFunds for Schools page for Shawnee Mission Public Schools. Log in, or you may need to create an account and set up your student with a SMSD student ID number (this can be found in Skyward under the Student Info tab). Payments may also be made as a guest. New students added to Skyward will be added to eFunds daily. New accounts may

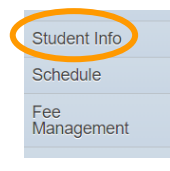

need to wait an additional 24 hours before adding students and making payment.

To create an account, click on **Create an Account**. Then you will need to add your student(s) with last name and student ID number. Click **Manage Account**, then **Manage Students**.

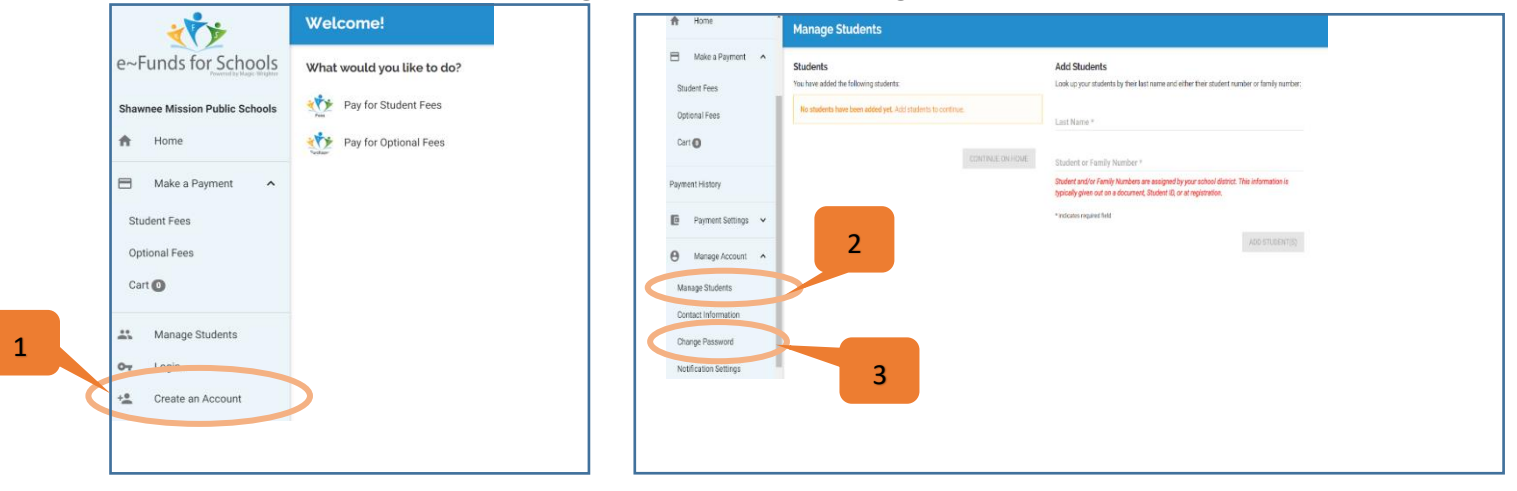

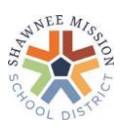

## eSchool Arena Scheduling & Fee Management

Click **Pay for Student Fees**. You should see your student(s) name(s) with an arrow **>** to the right; click the arrow **>** and you should see the fees and be able to add them to your cart. If you do not see any fees, you may need to find the green text at the top of the page, "To refresh your student's fees, click here", and click the round arrow  $G$  for your fees to appear.

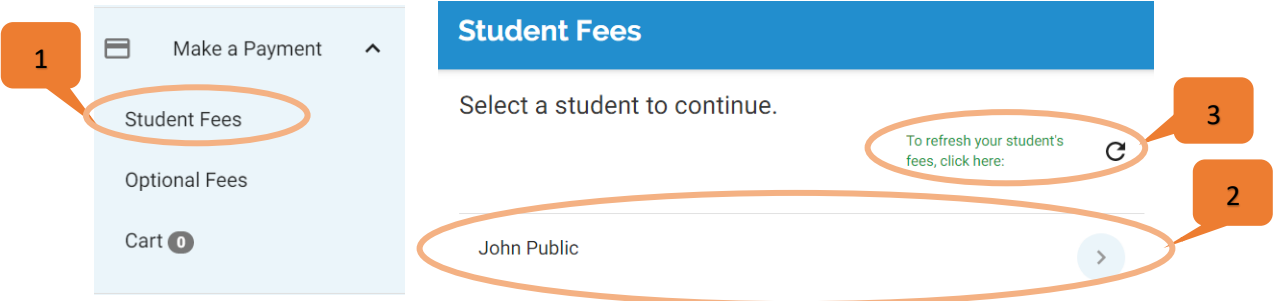

Then click **Add All Fees** to add them to your cart for each student. Once fees are in your cart, you may **Begin Checkout**.

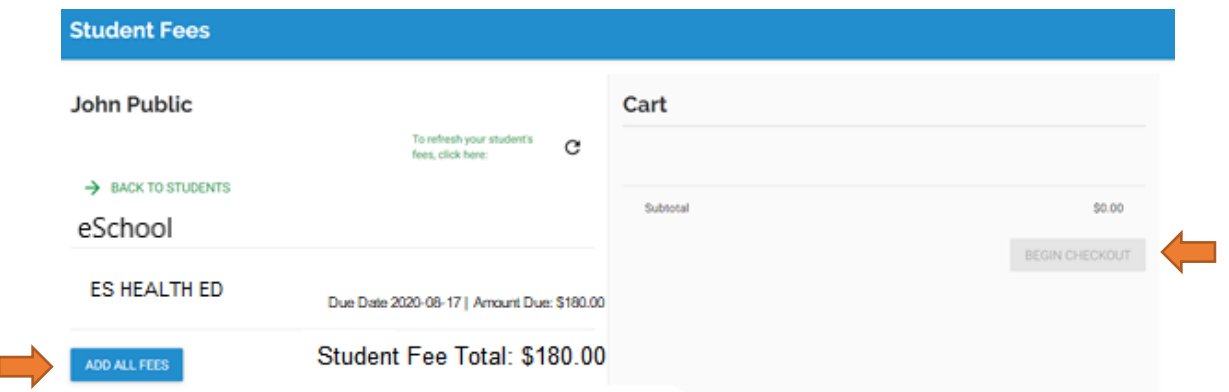

## **Once payment has been made, all class changes, drops and refunds should be requested from the eSchool/Summer Programs office.**

For additional assistance with eFunds, click here: [https://payments.efundsforschools.com/v3/Content/resources/efunds-for-schools-guide-18.06.pdf.](https://payments.efundsforschools.com/v3/Content/resources/efunds-for-schools-guide-18.06.pdf)

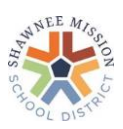